<span id="page-0-0"></span>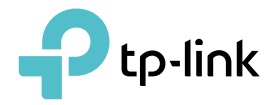

# Benutzerhandbuch

tpPLC Utility Für TP-Link Powerline Adapter und Verstärker

REV2.0.2 1910012196

# **Inhaltsverzeichnis**

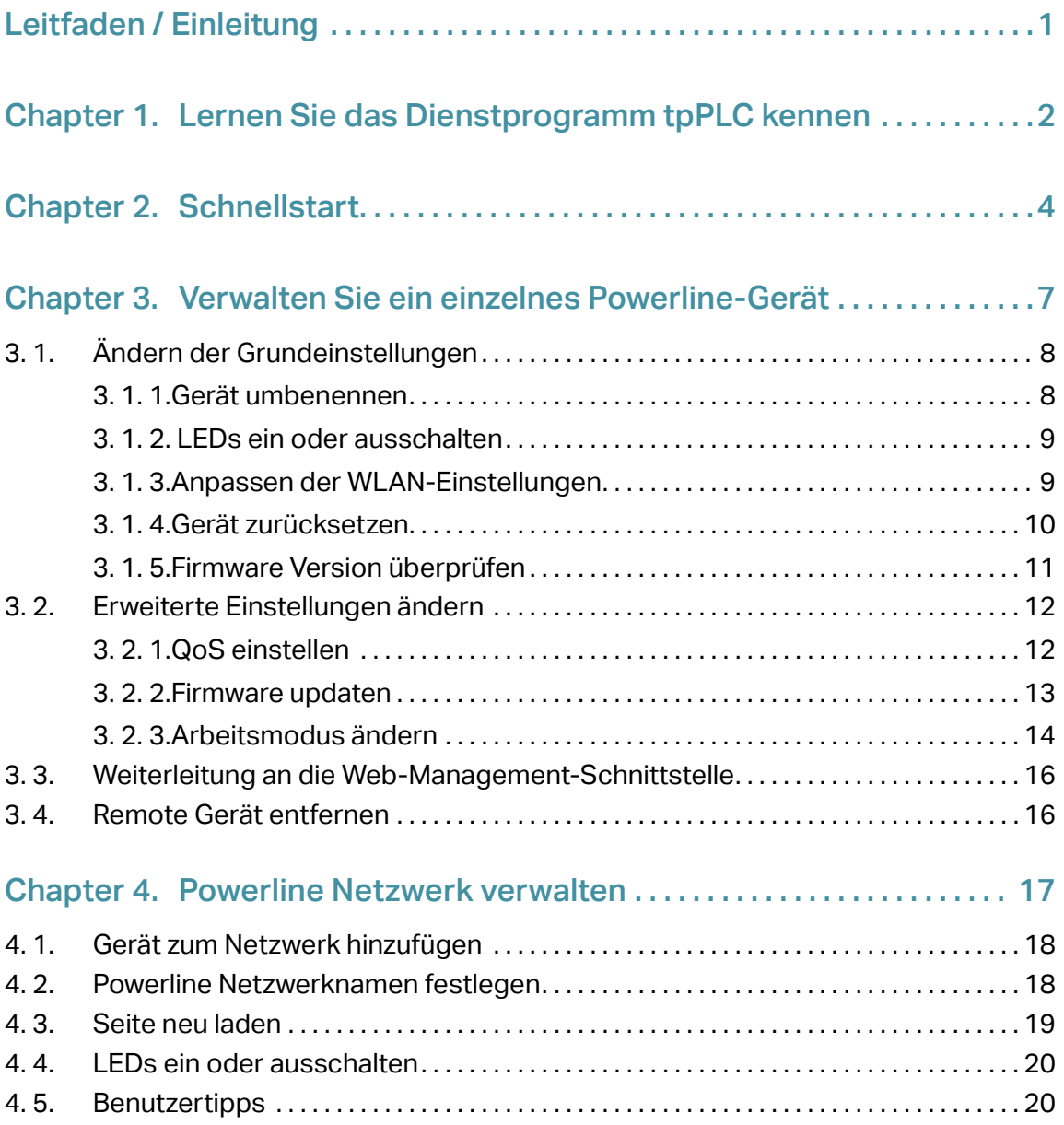

# **Über diesen Leitfaden**

Dieses Handbuch enthält detaillierte Funktionen des tpPLC-Dienstprogramms und zeigt, wie Sie Ihre Powerline-Geräte gemäß Ihren Anforderungen verwalten. Zusätzlich zu dieser Anleitung wird eine Schnellinstallationsanleitung für jedes TP-Link Powerline-Gerät veröffentlicht. Es wird empfohlen, Ihre Powerline-Geräte für eine schnelle Einrichtung des Internets zu konfigurieren, indem Sie die veröffentlichte Schnellinstallationsanleitung befolgen, bevor Sie mit einer weiteren Konfiguration beginnen.

Beachten Sie bei der Verwendung dieses Handbuchs, dass die Funktionen des Produkts je nach Modell und Softwareversion sowie Standort, Sprache und Internetdienstanbieter leicht variieren können. Alle in diesem Handbuch dokumentierten Bilder, Parameter und Beschreibungen dienen nur zur Veranschaulichung.

## Begrifflichkeiten

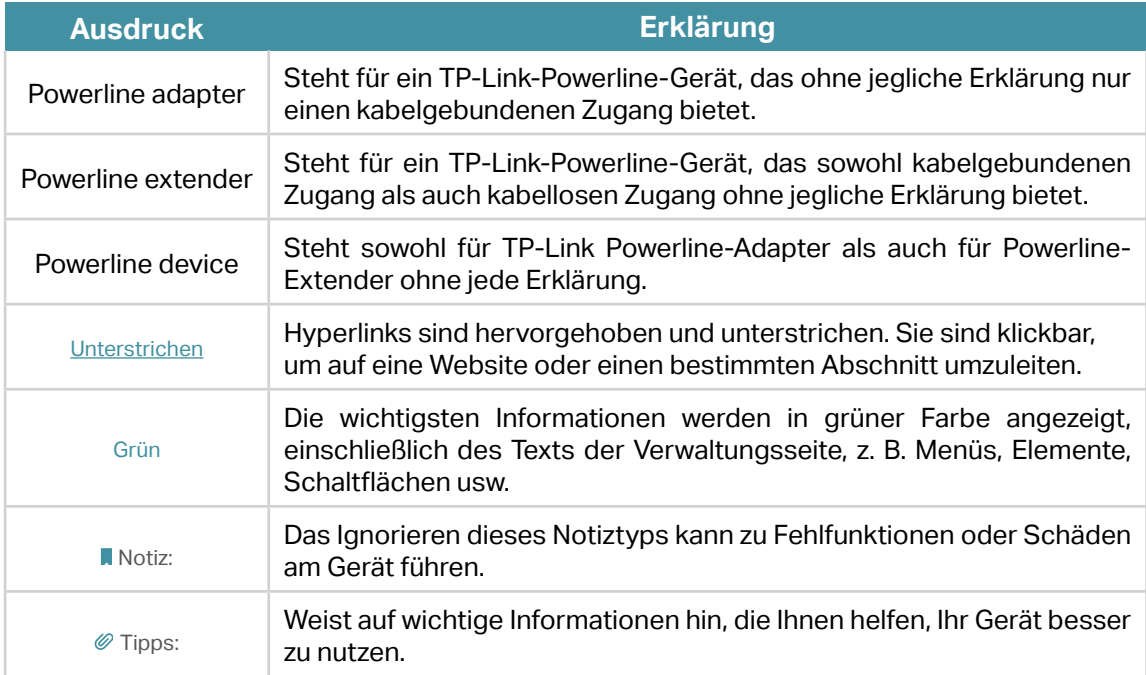

In diesem Handbuch werden die folgenden Begrifflichkeiten verwendet:

## Mehr Informationen

- Die neueste Software, Management-App und das Utility stehen im Download Center unter http://www.tp-link.com/support zur Verfügung.
- Die Kurzanleitung zur Installation (QIG) finden Sie an der Stelle, an der Sie diese Anleitung finden, oder im Produktpaket.
- Spezifikationen finden Sie auf der Produktseite unter http://www.tp-link.com.

Chapter 1

# **Lernen Sie das Dienstprogramm tpPLC kennen**

In diesem Kapitel wird das Dienstprogramm tpPLC kurz vorgestellt.

## Wofür Sie diese Software nutzen können

Das Dienstprogramm tpPLC Utility ist eine Computersoftware zur Anzeige und Verwaltung von TP-Link-Powerline-Geräten, einschließlich Powerline-Adaptern und Powerline-Verstärkern.

Verglichen mit der Web-Management-Oberfläche, die sich auf die Verwaltung einzelner Geräte konzentriert, zeigt das tpPLC-Dienstprogramm ein anschauliches und intuitives Powerline-Netzwerk und ermöglicht Ihnen außerdem die bequeme Verwaltung aller Powerline-Geräte im Netzwerk.

### Zeigen Sie ein klares und intuitives Powerline-Netzwerk an

Dieses Dienstprogramm kann Ihnen eine Netzwerkkarte anzeigen, mit dem lokalen Powerline-Gerät am unteren Rand, entfernten Powerline-Geräten darüber und farbigen Linien dazwischen. Die farbigen Linien zeigen die aktuellen Datenraten der Powerline-Daten, die gelben Linien für Raten von mehr als 50 Mbit / s und die roten Linien für Raten von weniger als 50 Mbit / s. Es zeigt auch die LEDs an jedem Gerät in Echtzeit an, damit Sie den Betriebsstatus Ihrer Geräte kennen.

### Verwalten Sie ein einzelnes Powerline-Gerät

Mit diesem Dienstprogramm können Sie die Einstellungen für jedes Powerline-Gerät im aktuellen Netzwerk ändern, zur Web-Management-Schnittstelle eines Powerline-Extenders für weitere Einstellungen umleiten oder ein Remote-Gerät aus dem aktuellen Netzwerk entfernen.

Beachten Sie, dass frühere TP-Link-Powerline-Geräte (200 MBit / s Serie) und Nicht-TP-Link-Powerline-Geräte nur die Umbenennungs- und Entfernungsfunktionen unterstützen.

### Verwalten Sie das gesamte Powerline-Netzwerk

Mit diesem Dienstprogramm können Sie auch das gesamte Powerline-Netzwerk verwalten, z. B. ein neues Gerät hinzufügen, einen neuen Powerline-Netzwerknamen festlegen und die LEDs aller Powerline-Geräte ein- und ausschalten. Darüber hinaus erhalten Sie nützliche Tipps, wie Sie Ihre Powerline-Geräte besser nutzen können.

# Chapter 2

# **Schnellstart**

In diesem Kapitel erfahren Sie, wie Sie sich auf die Verwendung des Dienstprogramms vorbereiten.

- 1. Laden Sie das Dienstprogramm herunter und installieren Sie es auf Ihrem Computer.
	- Für Windows Nutzer
		- a ) Rufen Sie die Produktsupport-Seite unter http://www.tp-link.com auf und laden Sie das Paket tpPLC Utility herunter.
		- b ) Doppelklicken Sie auf das heruntergeladene Paket und befolgen Sie den Installationsassistenten, um das Dienstprogramm zu installieren.

**Notiz:** 

WinPcap (Version 4.1.2 oder höher) ist für das Dienstprogramm tpPLC erforderlich. Wenn es auf Ihrem Computer nicht gefunden wird, führt Sie der Assistent zur Installation.

c ) Warten Sie, bis die Installation abgeschlossen ist. Das folgende Symbol wird auf Ihrem Desktop angezeigt.

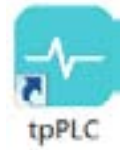

- d ) Doppelklicken Sie auf das Symbol tpPLC, um das Dienstprogramm zu öffnen.
- Für Mac Benutzer
	- a ) Rufen Sie die Produktsupport-Seite unter http://www.tp-link.com auf und laden Sie das Paket tpPLC Utility herunter.
	- b ) Doppelklicken Sie auf das Paket, und ziehen Sie tpPLC in Anwendungen.

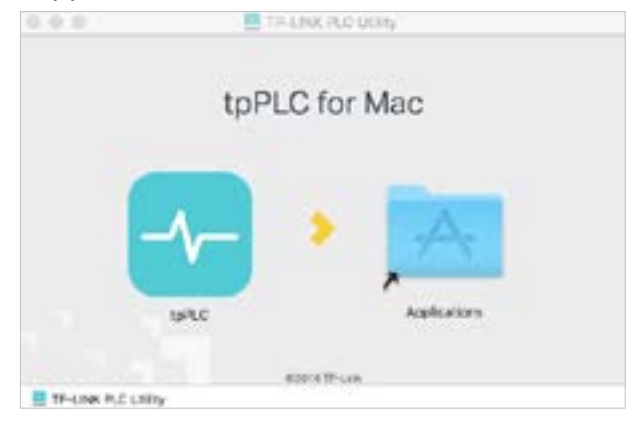

c ) Suchen Sie das Dienstprogramm unter Anwendungen. Klicken Sie einmal um es zu öffnen.

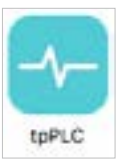

2. Verbinden Sie Ihren Computer einfach per Ethernetkabel oder drahtlos mit einem Powerline-Gerät.

Dann zeigt Ihnen das Dienstprogramm das Powerline-Netzwerk mit dem lokalen Powerline-Gerät unten und den entfernten Powerline-Geräten darüber.

#### *©* Tipps:

- 1. Sie können auf jedes Gerät klicken, um die aktuellen Powerline-Raten anzuzeigen. Wenn Sie zwischen zwei Geräten eine rote Linie sehen, bewegen Sie eines der Geräte an einen anderen Ort und überprüfen Sie die Raten erneut.
- 2. Sie können die Anzeigesprache des Produkts nach Ihren Bedürfnissen ändern.

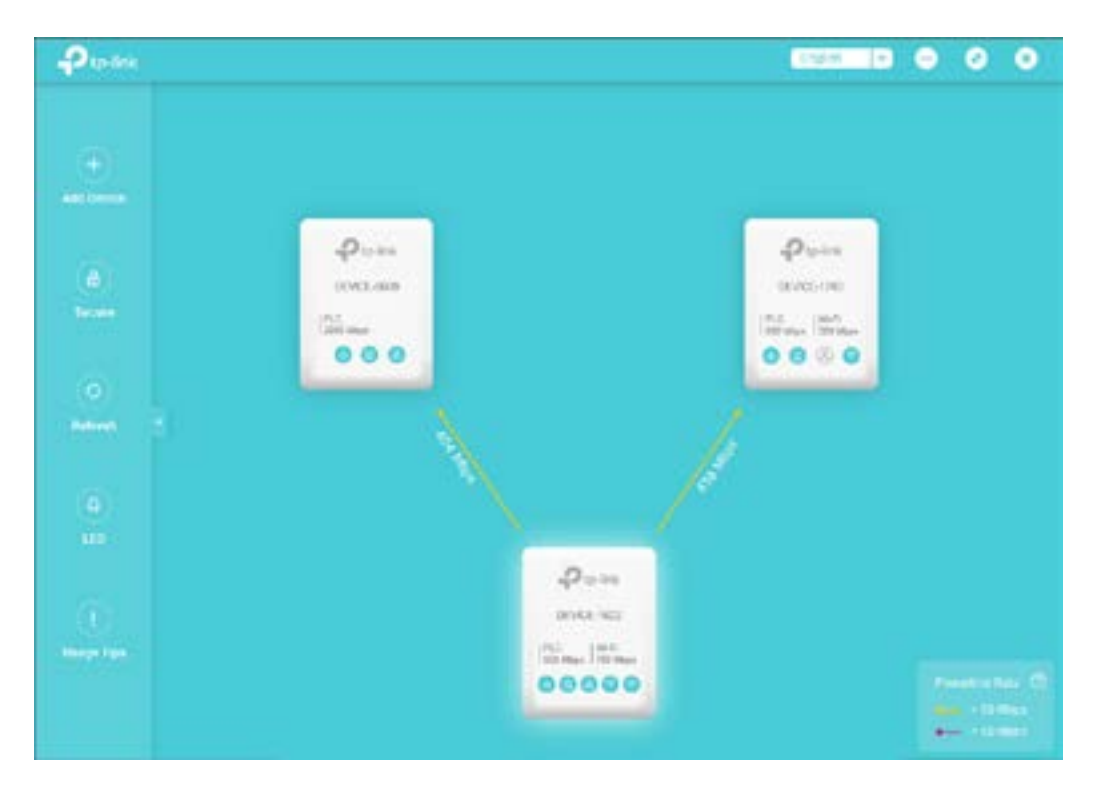

# Chapter 3

# **Verwalten Sie ein einzelnes Powerline-Gerät**

In diesem Kapitel erfahren Sie, wie Sie ein einzelnes Powerline-Gerät über das Dienstprogramm verwalten. Es enthält die folgenden Abschnitte:

- Grundeinstellungen ändern
- Erweiterte Einstellungen ändern
- Weiterleitung zum Web Management Interface
- Remote Gerät entfernen

# 3. 1. Grundeinstellungen ändern

## 3. 1. 1. Gerätenamen ändern

Das Dienstprogramm benennt standardmäßig ein Powerline-Gerät im Format "Gerätenamen-XXXX", wobei "XXXX" die letzten vier Ziffern der MAC-Adresse des Geräts angibt. Sie können Ihre Powerline-Geräte zur einfachen Identifizierung umbenennen. Führen Sie die folgenden Schritte aus, um ein Gerät umzubenennen:

1. Öffnen Sie das Dienstprogramm, bewegen Sie die Maus über ein Gerät und klicken Sie auf  $\hat{\otimes}$  (Basic) icon.

Die Anmeldung ist bei Ihrem ersten Zugriff auf die Grundeinstellungen eines Powerline-Verstärkers erforderlich. Der Login-Benutzername und das Passwort (standardmäßig admin / admin) sind identisch mit denen der Web-Management-Schnittstelle.

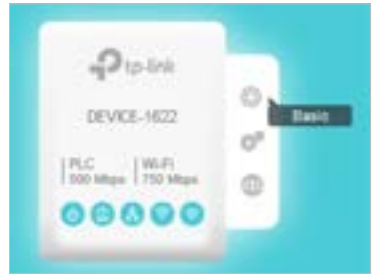

2. Gehen Sie auf die Seite Rename, geben Sie einen neuen Namen ein und klicken: Speichern.

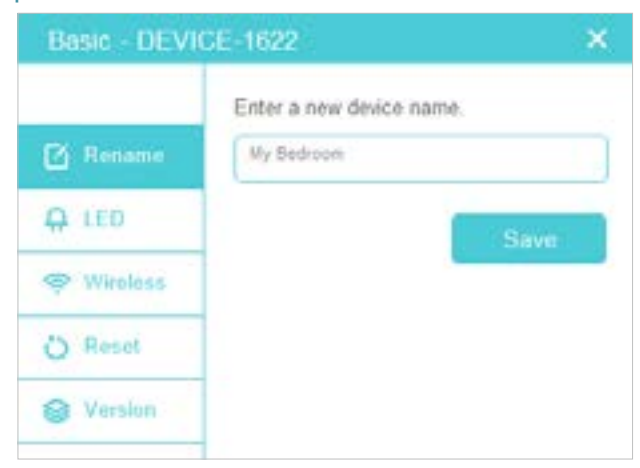

Nun wird Ihnen der neue Gerätename angezeigt.

Notiz:

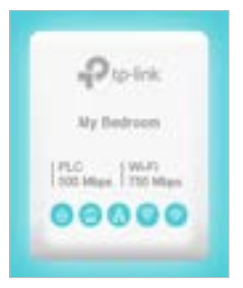

## 3. 1. 2. LEDs ein- oder ausschalten

Geräte-LEDs helfen Ihnen, den Gerätestatus zu kennen. Führen Sie die folgenden Schritte aus, um die LEDs an einem Gerät ein- oder auszuschalten:

1. Öffnen Sie das Dienstprogramm, bewegen Sie die Maus über ein Gerät und klicken Sie auf  $\hat{\otimes}$  (Basic) icon.

#### Notiz:

Die Anmeldung ist bei Ihrem ersten Zugriff auf die Grundeinstellungen eines Powerline-Verstärkers erforderlich. Der Login-Benutzername und das Passwort (st sandardmäßig admin / admin) sind identisch mit denen der Web-Management-Schnittstelle.

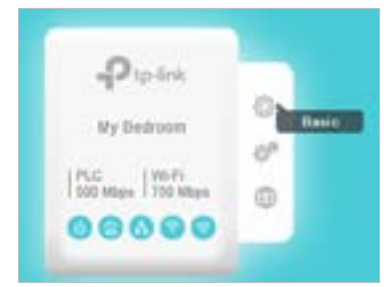

2. Gehen Sie auf die Seite LED und klicken Sie auf Ein/Aus um die LEDs auszuschalten.

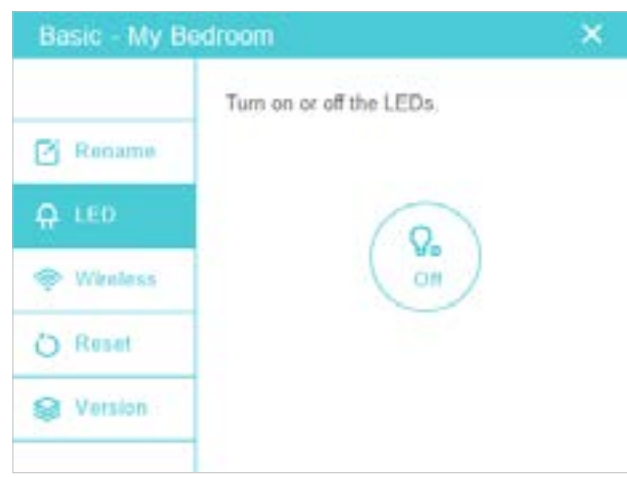

Jetzt werden die angezeigten LEDs sowie die eigentlichen Produkt-LEDs entsprechend ein- bzw. ausgeschaltet.

Notiz:

Einige Powerline Verstärker unterstützen Wi-Fi Move. Wenn sich solche Geräte in einem Powerline-Netzwerk befinden, das nicht den Standardnamen (HomePlugAV) verwendet, werden Änderungen am LED-Status eines Geräts mit anderen Geräten synchronisiert.

## 3. 1. 3. WLAN Einstellungen anpassen

Bei einem Powerline-Extender (drahtloses Powerline-Gerät) können Sie die Wireless-Einstellungen anpassen. Befolgen Sie die folgenden Schritte zum Anpassen:

1. Öffnen Sie das Dienstprogramm, bewegen Sie die Maus über einen Powerline-Verstärker und klicken Sie auf das  $\hat{\otimes}$  (Basic) icon.

#### Notiz:

Die Anmeldung ist bei Ihrem ersten Zugriff auf die Grundeinstellungen eines Powerline-Verstärkers erforderlich. Der Login-Benutzername und das Passwort (ist standardmäßig admin / admin) sind identisch mit denen der Web-Management-Schnittstelle.

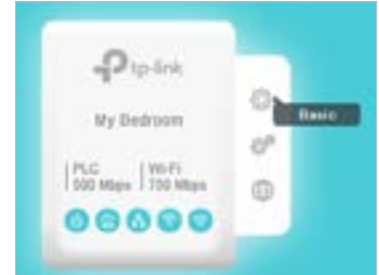

2. Gehen Sie zur Wireless Seite und klicken 2.4GHz oder 5GHz.

#### Notiz:

Wenn Sie das Wireless-Menü nicht finden können, stellen Sie sicher, dass Sie einen Powerline-Verstärker und keinen Powerline-Adapter ausgewählt haben. Stellen Sie dann sicher, dass Ihr Computer eine IP-Adresse des gleichen Segments wie die IP-Adresse des Powerline-Verstärkers verwendet, die von Ihrem Router zugewiesen wurde. Wir empfehlen Ihnen, Ihre Computereinstellungen zu ändern, um automatisch eine IP-Adresse zu erhalten.

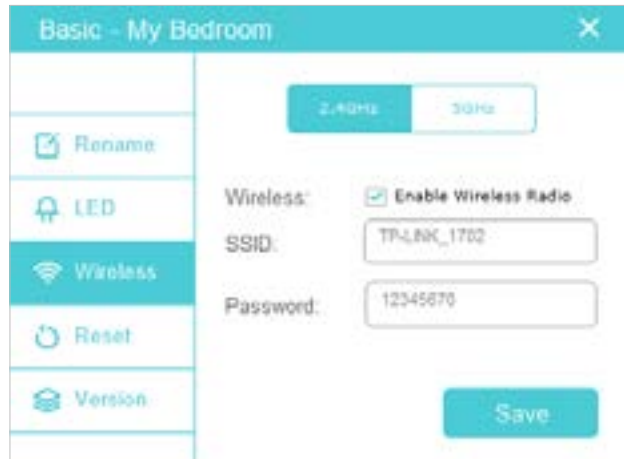

3. Behalten Sie die Enable Wireless Radio checkbox angeklickt, geben Sie eine neue SSID und Passwort ein und klicken auf Speichern.

Notiz:

Der Passwort-Typ ist der Gleiche wie auf der Web-Management-Oberfläche. Um den Passworttyp zu ändern, wechseln Sie auf der Webverwaltungsoberfläche zur Seite Wireless > Einstellungen. Einzelheiten finden Sie im Benutzerhandbuch Ihres Powerline-Verstärkers.

#### Jetzt können Sie mit der neuen SSID und dem von Ihnen festgelegten Passwort eine Verbindung zum Powerline Verstärker herstellen.

#### Notiz:

Einige Powerline Verstärker unterstützen Wi-Fi Move. Wenn sich solche Geräte in einem Powerline-Netzwerk befinden, das nicht den Standardnamen (HomePlugAV) verwendet, werden Änderungen an den Wireless-Einstellungen eines Geräts mit anderen Geräten synchronisiert.

### 3. 1. 4. Gerät zurücksetzen

Führen Sie die folgenden Schritte aus, um ein Gerät auf die werkseitigen Standardeinstellungen zurückzusetzen:

1. Öffnen Sie das Dienstprogramm, bewegen Sie die Maus über ein Gerät und klicken Sie auf  $\hat{\otimes}$  (Basic) icon.

Notiz:

Die Anmeldung ist bei Ihrem ersten Zugriff auf die Grundeinstellungen eines Powerline-Verstärkers erforderlich. Der Login-Benutzername und das Passwort (standardmäßig admin / admin) sind identisch mit denen der Web-Management-Schnittstelle.

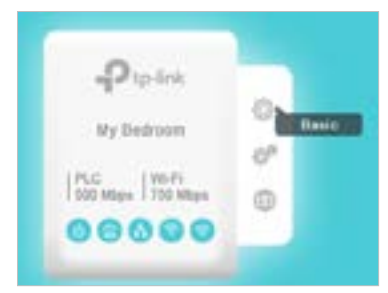

2. Gehen Sie auf die Reset Seite, and klicken Sie Zurücksetzen.

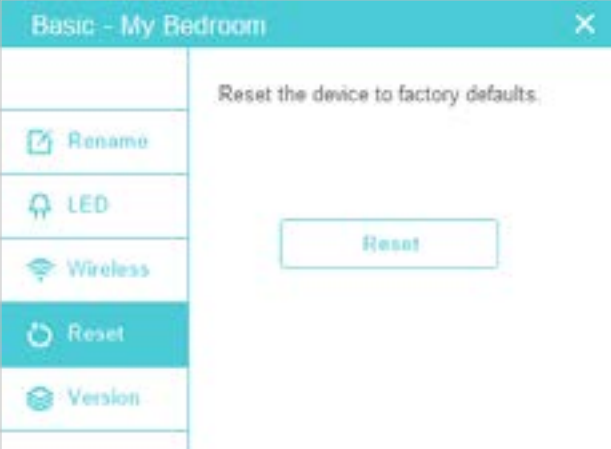

#### Jetzt wird dieses Gerät auf die Werkseinstellungen zurückgesetzt.

#### Notiz:

Nach dem Zurücksetzen kann das Gerät das ursprüngliche Powerline-Netzwerk verlassen, wenn dieses Netzwerk nicht den Standardnamen (HomePlugAV) verwendet. In diesem Fall lesen Sie die Kurzanleitung zur Installation des Geräts, um das Gerät zu koppeln.

## 3. 1. 5. Firmware Version überprüfen

Um die Firmware-Version dieses Geräts zu überprüfen, führen Sie die folgenden Schritte aus:

1. Öffnen Sie das Dienstprogramm, bewegen Sie die Maus über ein Gerät und klicken Sie auf  $\hat{\otimes}$  (Basic) icon.

#### Notiz:

Die Anmeldung ist bei Ihrem ersten Zugriff auf die Grundeinstellungen eines Powerline-Extenders erforderlich. Der Login-Benutzername und das Passwort (standardmäßig admin / admin) sind identisch mit denen der Web-Management-Schnittstelle.

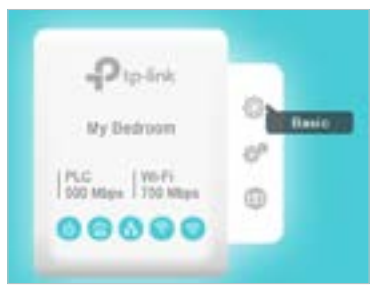

#### 2. Gehen Sie zur Seite Version.

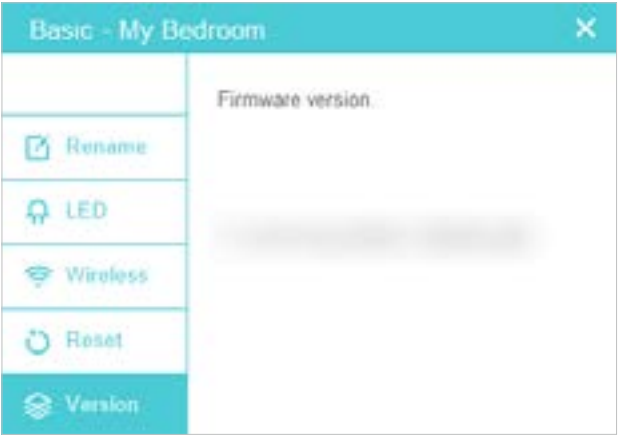

Hier finden Sie die aktuelle Firmware-Version dieses Geräts. Sie können die Firmware unter folgedem Link aktualisieren Advanced > Update Seite.

## 3. 2. Erweiterte Einstellungen ändern

## 3. 2. 1. QoS einstellen

Mit QoS (Quality of Service) können Sie einem bestimmten Verkehrstyp die höchste Priorität geben. Das Powerline-Gerät wird zuerst die Übertragung des ausgewählten Verkehrstyps im Fall von Datenübertragungsstau priorisieren.

Befolgen Sie die folgenden Schritte, um QoS einzurichten:

1. Öffnen Sie das Dienstprogramm, bewegen Sie die Maus über ein Gerät und klicken Sie auf<sup>®</sup> (Advanced) icon.

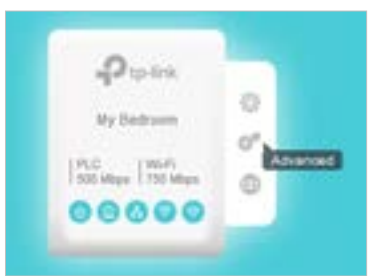

2. Gehen Sie zur QoS Seite, wählen Sie Verkehrstyp aus und klicken Speichern.

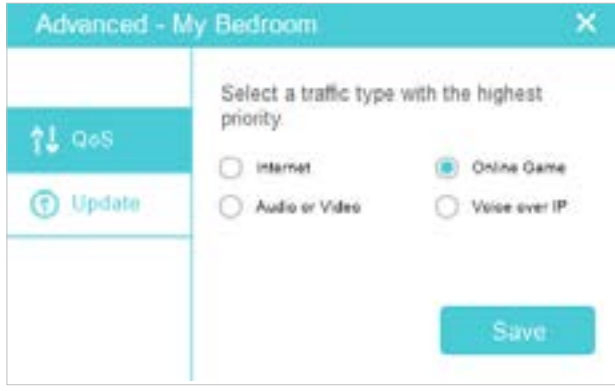

Jetzt garantiert das Powerline-Gerät zunächst die Übertragung des von Ihnen gewählten Verkehrstyps bei Datenübertragungsstau.

## 3. 2. 2. Firmware aktualisieren

TP-Link ist darauf spezialisiert, die Produkteigenschaften zu verbessern um Ihnen ein besseres Netzwerkerlebnis zu bieten. Wir werden die neueste Firmware auf der offiziellen TP-Link-Website (http://www.tp-link.com) veröffentlichen. Sie können die neueste Firmware für Ihr Gerät herunterladen und aktualisieren.

Tipps:

Für einen Powerline-Verstärker ist es besser, Ihre aktuellen Einstellungen zu sichern und die Firmware auf der Web-Management-Oberfläche zu aktualisieren. Einzelheiten finden Sie im Benutzerhandbuch.

Führen Sie die folgenden Schritte aus, um die Firmware zu aktualisieren:

1. Laden Sie das neueste Firmware-Paket für Ihr Produktmodell von der Support-Seite unter http://www.tp-link.com herunter. Dekomprimieren Sie das Paket, um die Aktualisierungsdatei(en) zu erhalten.

Notiz:

Je nach Produktmodell erhalten Sie einfach eine BIN-Datei, eine GGL-Datei oder eine Kombination aus NVM- und PIB-Dateien..

2. Öffnen Sie das Dienstprogramm, bewegen Sie die Maus über ein Gerät und klicken Sie auf<sup>®</sup> (Advanced) icon.

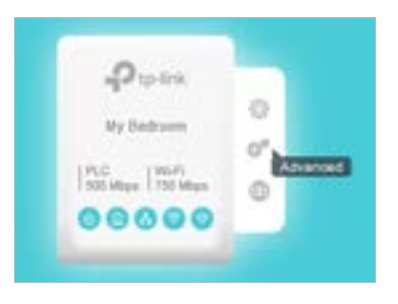

3. Gehen Sie auf die Update Seite.

Abhängig vom Produktmodell wird möglicherweise eine der folgenden Seiten angezeigt.

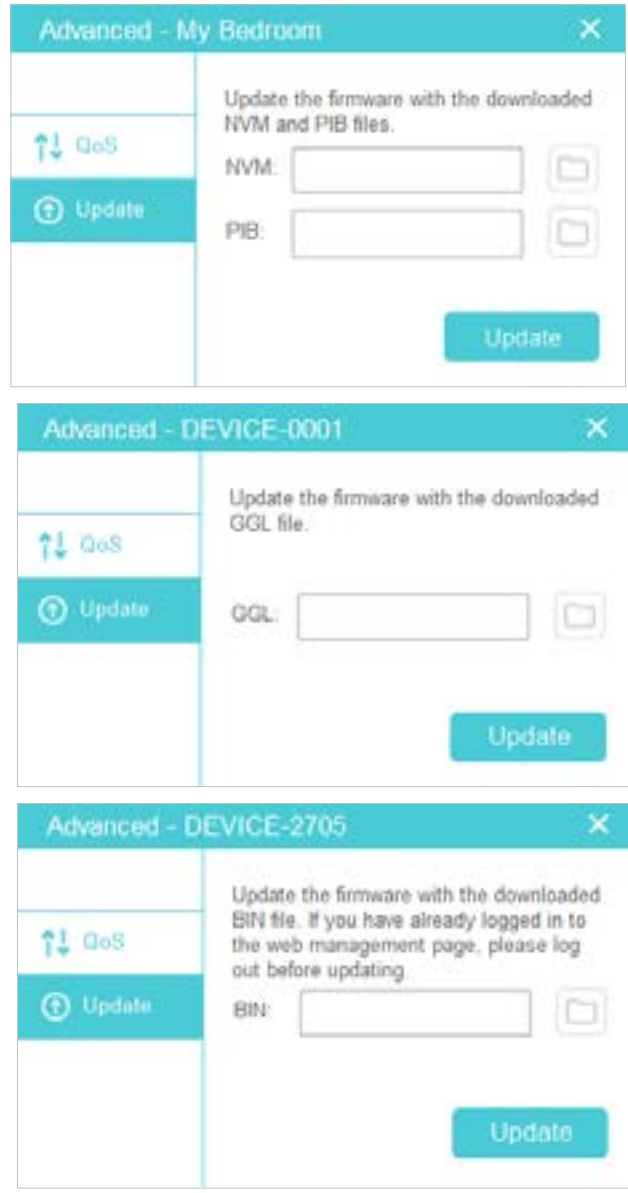

- 4. Wählen Sie die erhaltene(n) Update-Datei(en) und klicken Sie auf Update.
- 5. Warten Sie, bis das Upgrade abgeschlossen ist.

#### Notiz:

Deaktivieren Sie das Powerline-Gerät während des Upgrades nicht und setzen Sie es nicht zurück.

### 3. 2. 3. Wechseln des Arbeitsmodus

Bei einigen Powerline-Geräten können Sie ihren Arbeitsmodus nach Ihren Bedürfnissen ändern.

• Strom-Spar-Modus

Dieser Modus wird nur von Powerline-Adaptern unterstützt. Es kann den Stromverbrauch des Powerline-Adapters reduzieren, wenn das angeschlossene Gerät länger als 5 Minuten ausgeschaltet oder inaktiv ist.

Dieser Modus ist standardmäßig aktiviert. Führen Sie die folgenden Schritte aus, wenn Sie es deaktivieren möchten:

1. Öffnen Sie das Dienstprogramm, bewegen Sie die Maus über einen Powerline - Adapter und klicken Sie auf  $\mathbb{S}^{\mathbb{P}}$  (Advanced) icon.

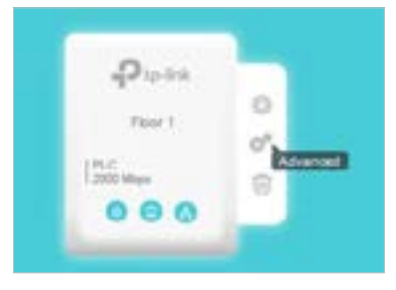

2. Gehen Sie zur Seite Mode und schalten Sie den Strom-Spar-Modus aus.

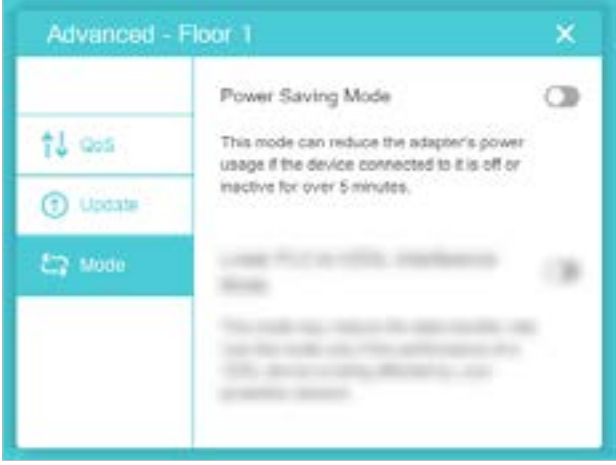

#### • Lower PLC-to-VDSL Interference Mode

Dieser Modus wird nur von Powerline-Geräten der Serien 8 und 9 unterstützt. Dies kann die Störung des VDSL-Geräts verringern, kann jedoch die Datenübertragungsrate verringern. Verwenden Sie diesen Modus nur, wenn die Leistung eines VDSL-Geräts durch Ihr Powerline-Netzwerk beeinträchtigt wird.

Dieser Modus ist standardmäßig deaktiviert. Gehen Sie folgendermaßen vor, wenn Sie ihn aktivieren möchten:

1. Öffnen Sie das Dienstprogramm, bewegen Sie die Maus über ein Powerline-Gerät der 8er- oder 9er-Serie und klicken Sie auf das  $\hat{P}$  (Advanced) icon.

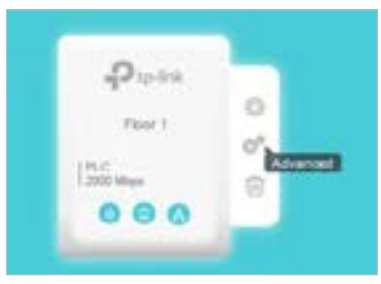

2. Gehen Sie zur Seite Mode und aktivieren Lower PLC-to-VDSL Interference Mode.

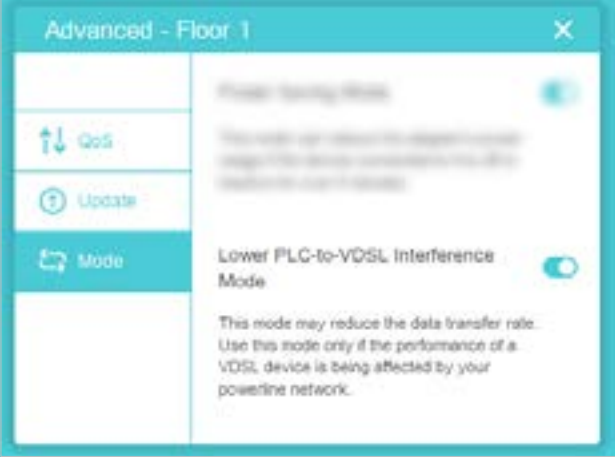

3. Klicken Sie im Popup-Fenster auf Apply.

Jetzt wird dieses Gerät weniger Interferenzen mit Ihrem VDSL-Gerät haben.

## 3. 3. Weiterleitung an die Web-Management-**Schnittstelle**

Bei einem Powerline-Verstärker (drahtloses Powerline-Gerät) können Sie für weitere Einstellungen zu seiner Web-Management-Schnittstelle umleiten.

Öffnen Sie das Dienstprogramm, bewegen Sie die Maus über einen Powerline -Verstärker und klicken Sie auf  $\bigcirc$  (Website) icon.

#### Noti:

Wenn Sie das Website icon, nicht finden können, stellen Sie sicher, dass Sie einen Powerline-Extender und keinen Powerline-Adapter ausgewählt haben. Stellen Sie dann sicher, dass Ihr Computer eine IP-Adresse des gleichen Segments wie die IP-Adresse des Powerline-Extenders verwendet, die von Ihrem Router zugewiesen wurde. Wir empfehlen Ihnen, Ihre Computereinstellungen zu ändern, um automatisch eine IP-Adresse zu erhalten

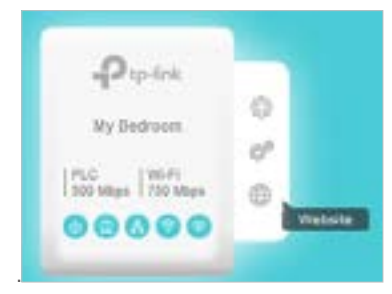

Nun wird ein Webbrowser geöffnet und Sie werden zur Webverwaltungsoberfläche weitergeleitet.

# 3. 4. Remote Gerät entfernen

So entfernen Sie ein Remote-Gerät aus dem aktuellen Netzwerk:

Öffnen Sie das Dienstprogramm, bewegen Sie die Maus über ein entferntes Gerät und klicken Sie auf das *lu* (Entfernen) icon.

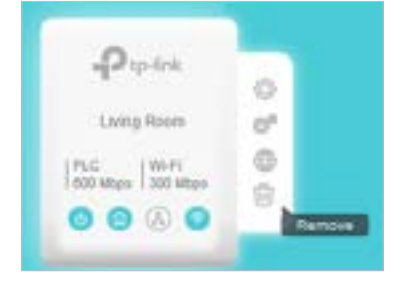

Jetzt verlässt das Remote-Gerät das aktuelle Powerline-Netzwerk und verschwindet aus dem Dienstprogramm.

# Chapter 4

# **Verwalten Sie das gesamte Powerline-Netzwerk**

In diesem Kapitel erfahren Sie, wie Sie das gesamte Powerline-Netzwerk über das Dienstprogramm verwalten. Es enthält die folgenden Abschnitte:

- Gerät zum Netzwerk hinzufügen
- Neuen Powerline Netzwerkname vergeben
- Seite aktualisieren
- LEDs ein- und ausschalten
- Nutzertipps anzeigen

# 4. 1. Fügen Sie ein Gerät zum Netzwerk hinzu

Führen Sie die folgenden Schritte aus, um ein Gerät zum aktuellen Netzwerk hinzuzufügen:

- 1. Notieren Sie sich den 16-stelligen Powerline-Schlüssel, der auf dem Geräteetikett angegeben ist.
- 2. Stecken Sie das Gerät in eine Steckdose und warten Sie, bis die LEDs stabil sind.
- 3. Öffnen Sie das Dienstprogramm und klicken Sie auf Gerät hinzufügen in der linken Spalte.

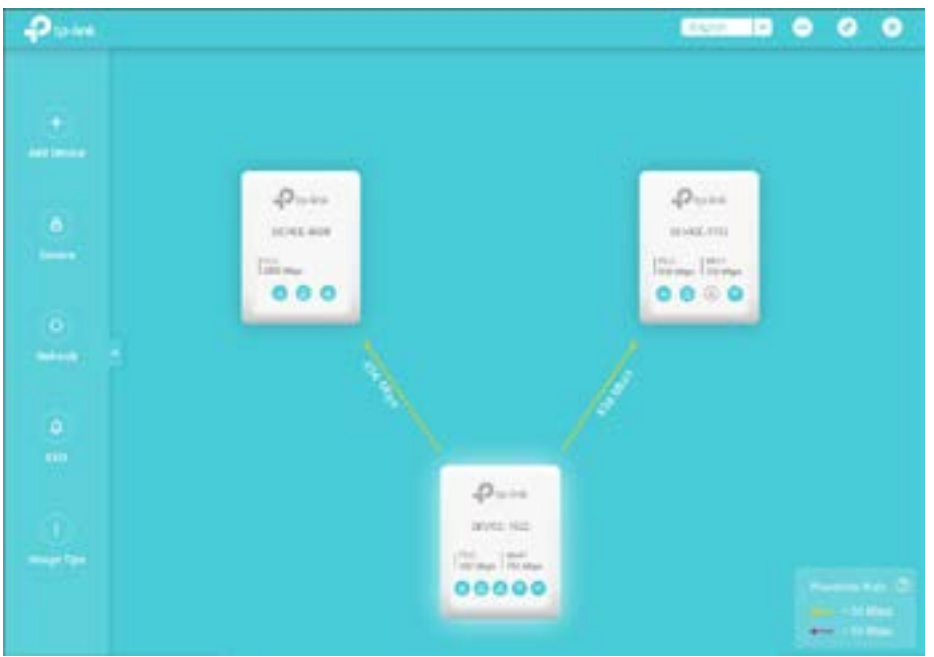

4. Auf der Gerät hinzufügen Seite geben Sie den notierten Powerline Schlüssel ein und drücken auf Speichern.

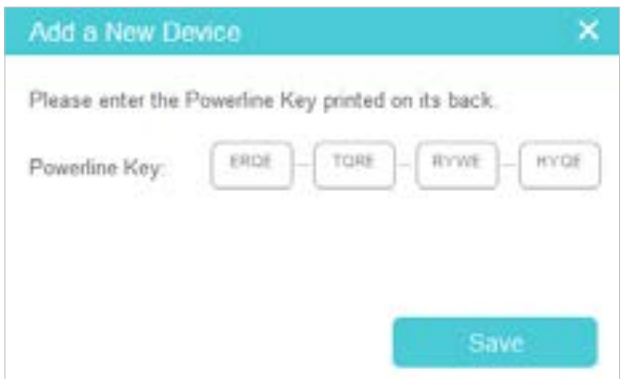

Jetzt erscheint das neue Gerät auf dem Dienstprogramm.

# 4. 2. Legen Sie einen neuen Powerline-Netzwerknamen fest

Der Powerline-Netzwerkname gruppiert Powerline-Geräte in einem Netzwerk. TP-Link-Powerline-Geräte verwenden standardmäßig den Namen "HomePlugAV" und können daher ein Netzwerk bilden, sobald sie in demselben Stromkreis angeschlossen sind. Sie können diesen Namen in einen neuen Namen ändern, sodass nur Powerline-Geräte mit demselben Namen diesem Netzwerk beitreten können.

Führen Sie die folgenden Schritte aus, um einen neuen Powerline-Netzwerknamen festzulegen:

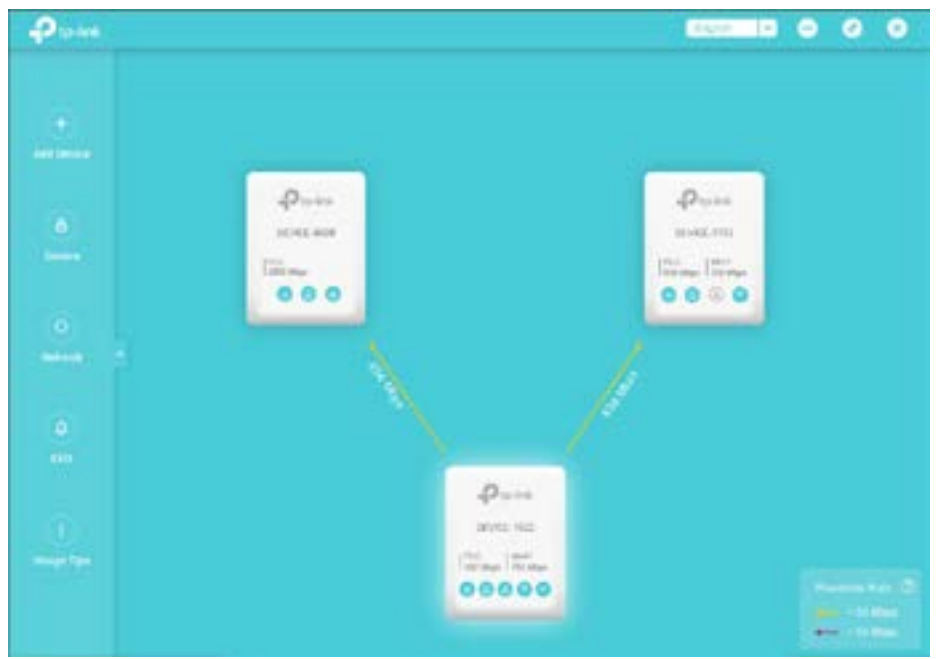

1. Öffnen Sie das Dienstprogramm und klicken Sie auf Secure in der linken Spalte.

2. In der Secure Powerline Network Seite geben Sie einen neuen Namen ein oder wählen einen zufällig generierten. Dann klicken Sie auf Speichern.

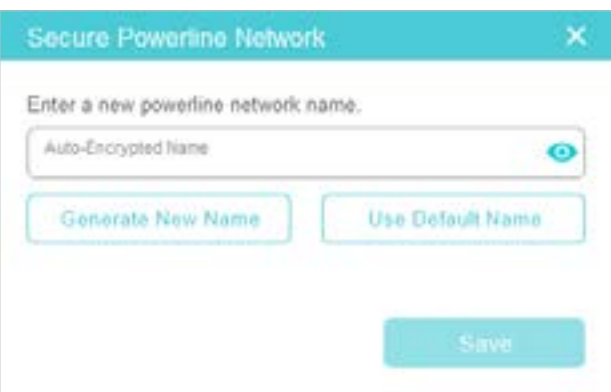

Jetzt können nur die Powerline-Geräte, die denselben Namen verwenden, diesem Netzwerk beitreten.

## 4. 3. Seite aktualisieren

Zum aktualisieren der Seite klicken Sie einfach auf Refresh in der linken Spalte.

## 4. 4. LEDs ein- und ausschalten

Geräte-LEDs zeigen den Arbeitsstatus des Geräts an. Führen Sie die folgenden Schritte aus, um die LEDs aller Powerline-Geräte im aktuellen Netzwerk ein- oder auszuschalten:

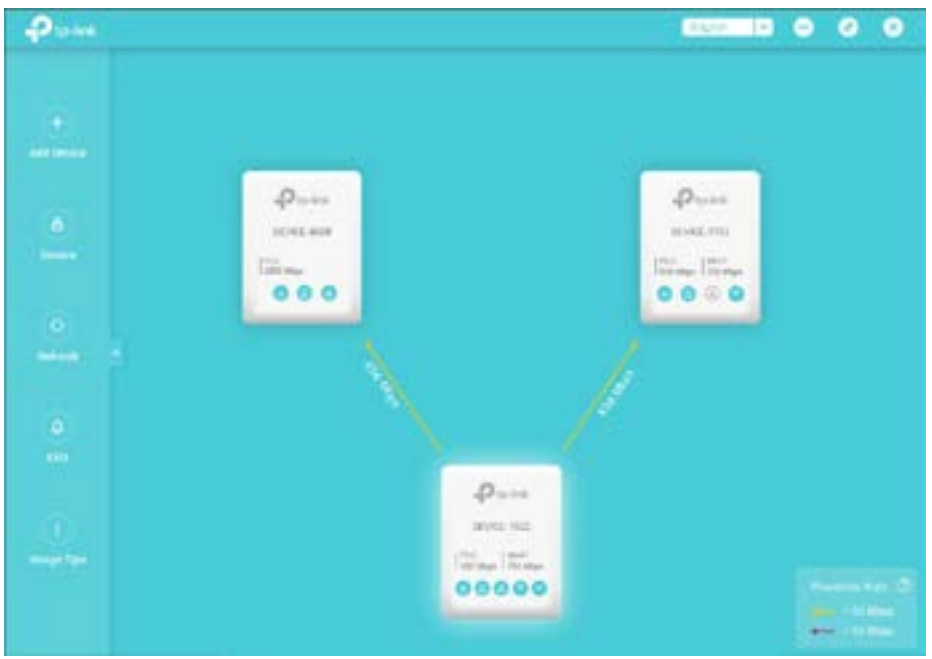

1. Öffnen Sie das Dienstprogramm und klicken Sie auf LED in der linken Spalte.

2. Auf der Seite LED ON/OFF klicken Sie auf das An oder Aus icon.

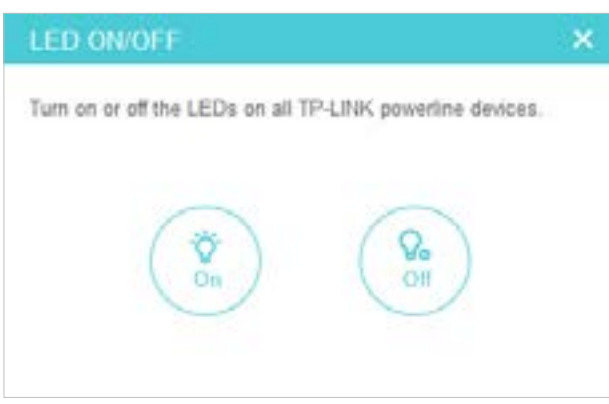

Jetzt werden die angezeigten LEDs sowie die eigentlichen Produkt-LEDs entsprechend ein- bzw. ausgeschaltet.

# 4. 5. Benutzungstipps anzeigen

Öffnen Sie das Dienstprogramm, und klicken Sie in der linken Spalte auf Anwendungstipps, um die Verwendungstipps für die Verwendung von Powerline-Geräten anzuzeigen.

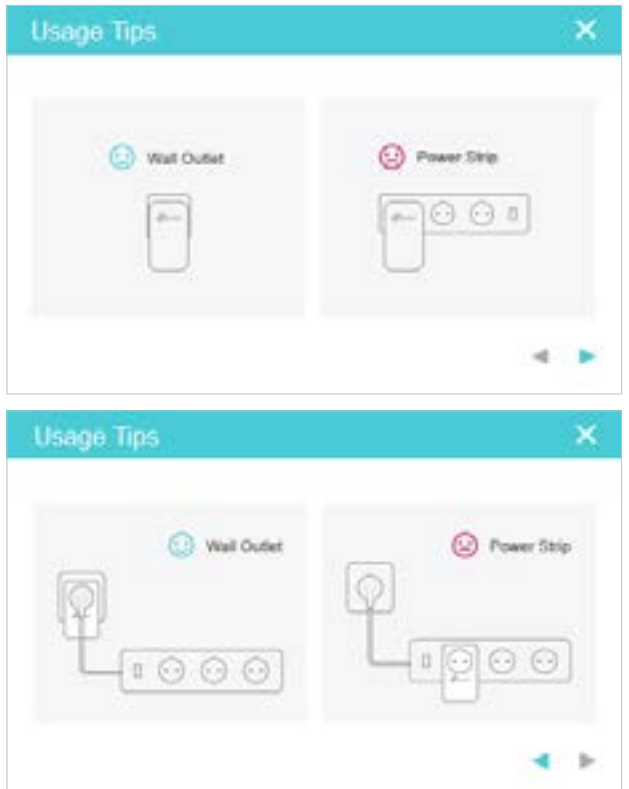

## COPYRIGHT & WARENZEICHEN

Spezifikationen können ohne vorherige Ankündigung geändert werden.  $\bigcirc$ tp-link ist eine eingetragene Marke von TP-Link Technologies Co., Ltd. Andere Marken und Produktnamen sind Marken oder eingetragene Marken ihrer jeweiligen Inhaber.

Kein Teil der Spezifikationen darf ohne Genehmigung von TP-Link Technologies Co., Ltd. in irgendeiner Form oder mit irgendwelchen Mitteln reproduziert oder verwendet werden, um irgendwelche Ableitungen wie Übersetzung, Umwandlung oder Anpassung zu machen. Copyright © 2018 TP-Link Technologies Co. , Alle Rechte vorbehalten.